# Using Seesaw as a digital portfolio in the elementary classroom

### Meghan Hunt & Taylor May February 19th, 2019

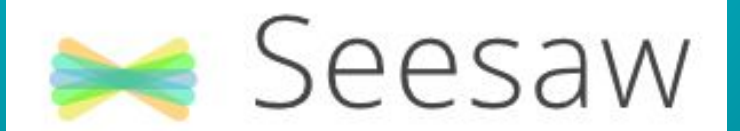

The Learning Journal

## What is Seesaw?

- Student driven electronic portfolio
- Students can draw, type, write, take pictures, and record their voice to explain what they are learning.
- Can be used as a formative assessment quick check, ticket out the door, station accountability, etc.
- Teachers approve posts.
- Allows parents to have a glimpse into the classroom and bridge the home to school connection.

Let's see what a portfolio looks like!

## How can I use Seesaw in my Math classroom?

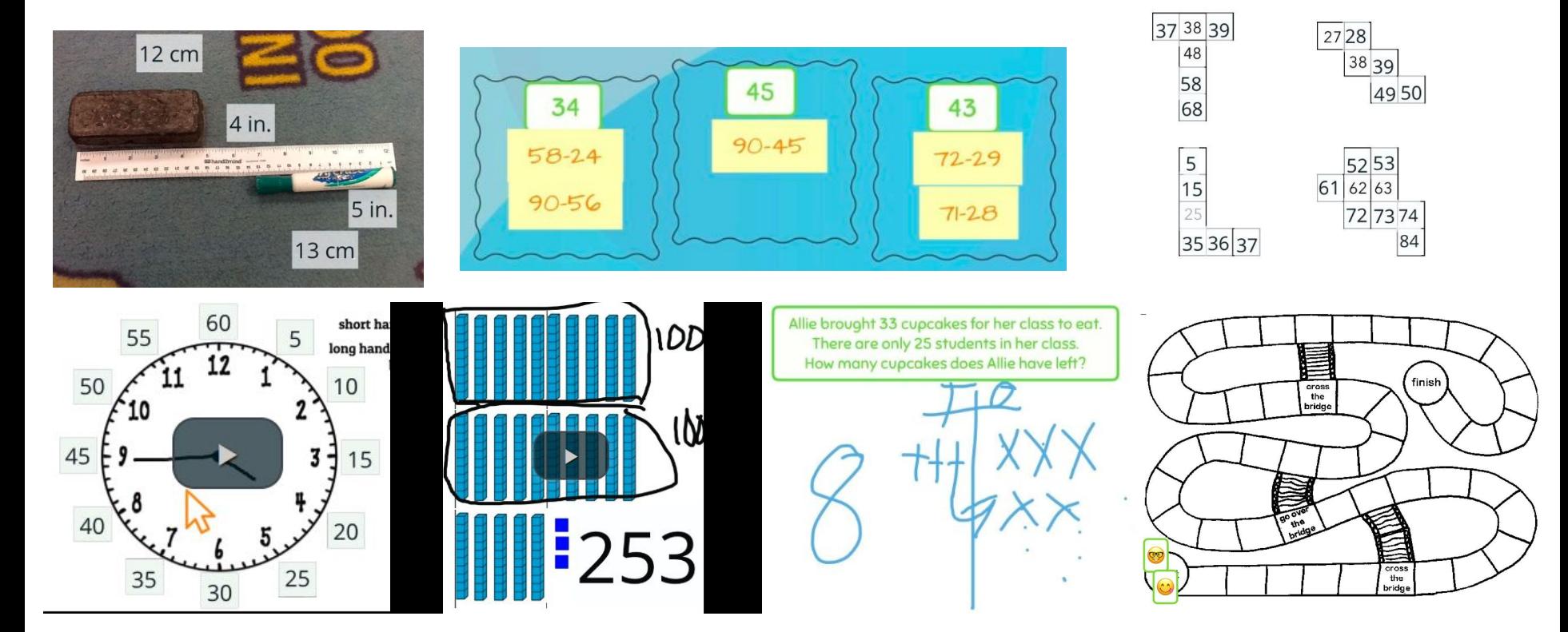

### How can I use Seesaw in my Language Arts classroom?

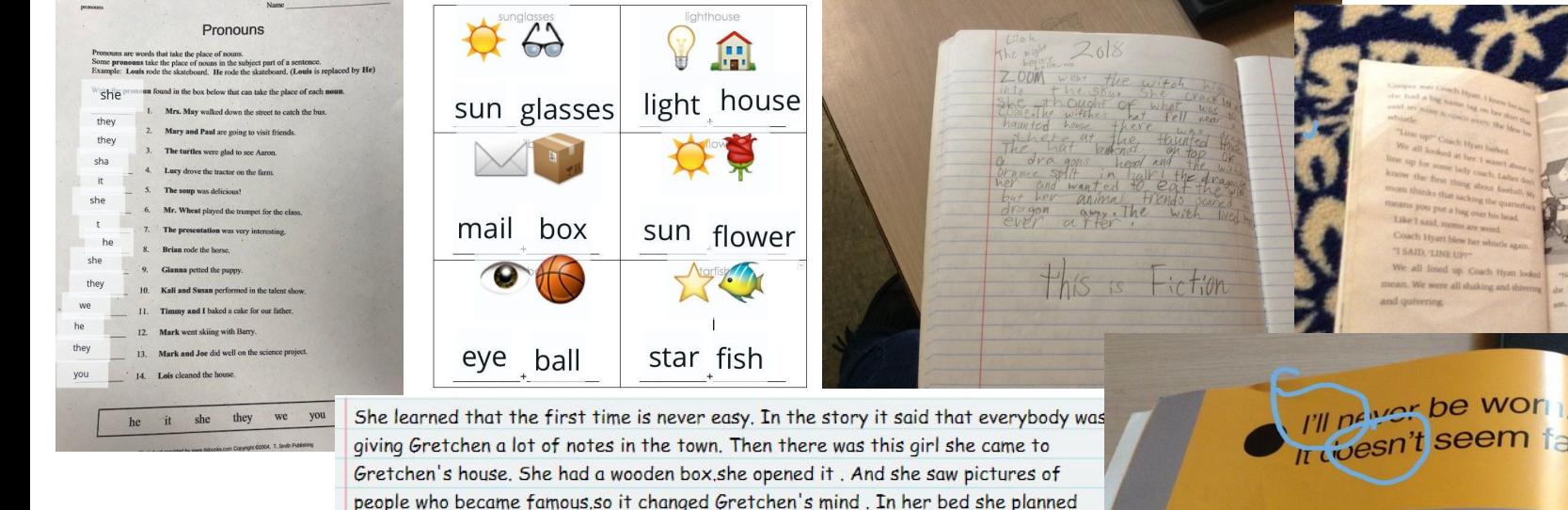

the stuff that would tomorrow. The next day the crowd was cheering for Gretchen. As you can see this is how Gretchen learned her lesson by her great uncle saying the

first time is never easy.

**I'm nissing my match** l'mnot part of a pair.

### How can I use Seesaw in my Science/Social Studies classroom?

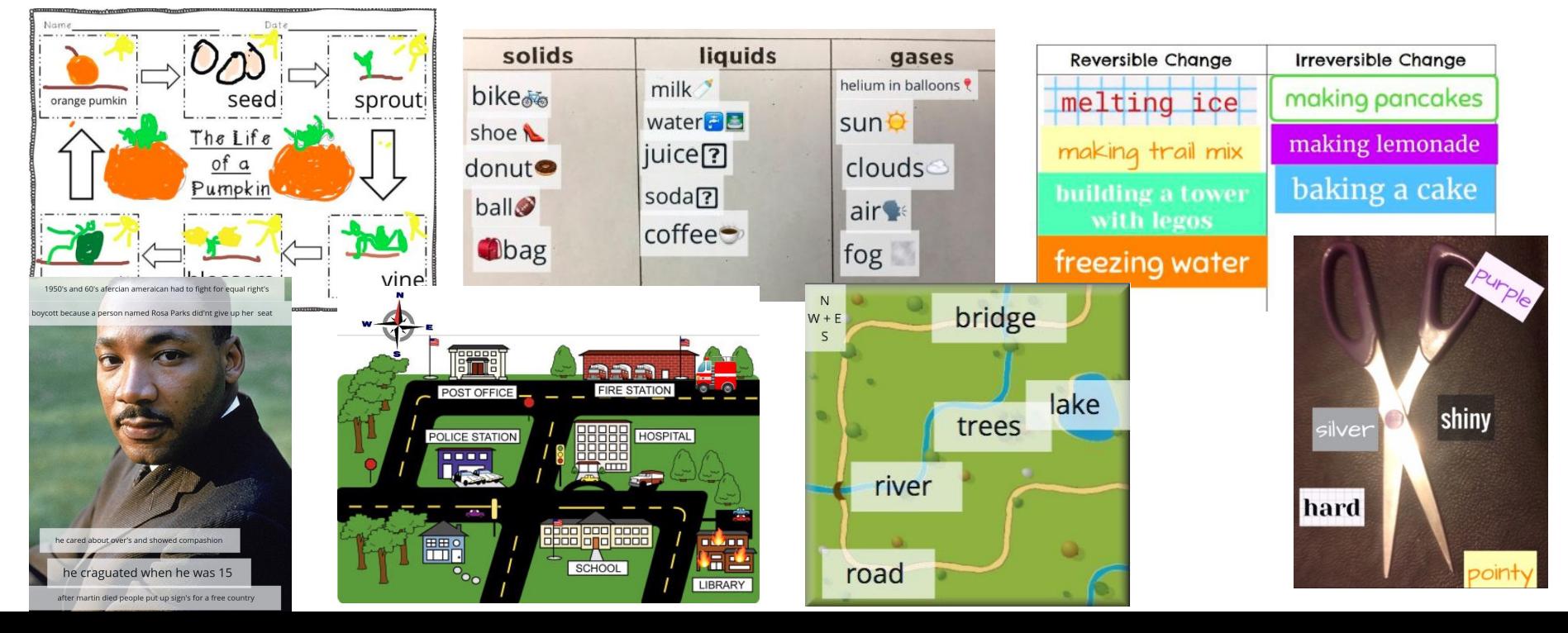

### The student side of seesaw:

• The next few slides will show you what seesaw is like as a student.

Then, you will be able to log in to our demo class to try seesaw out for yourself!

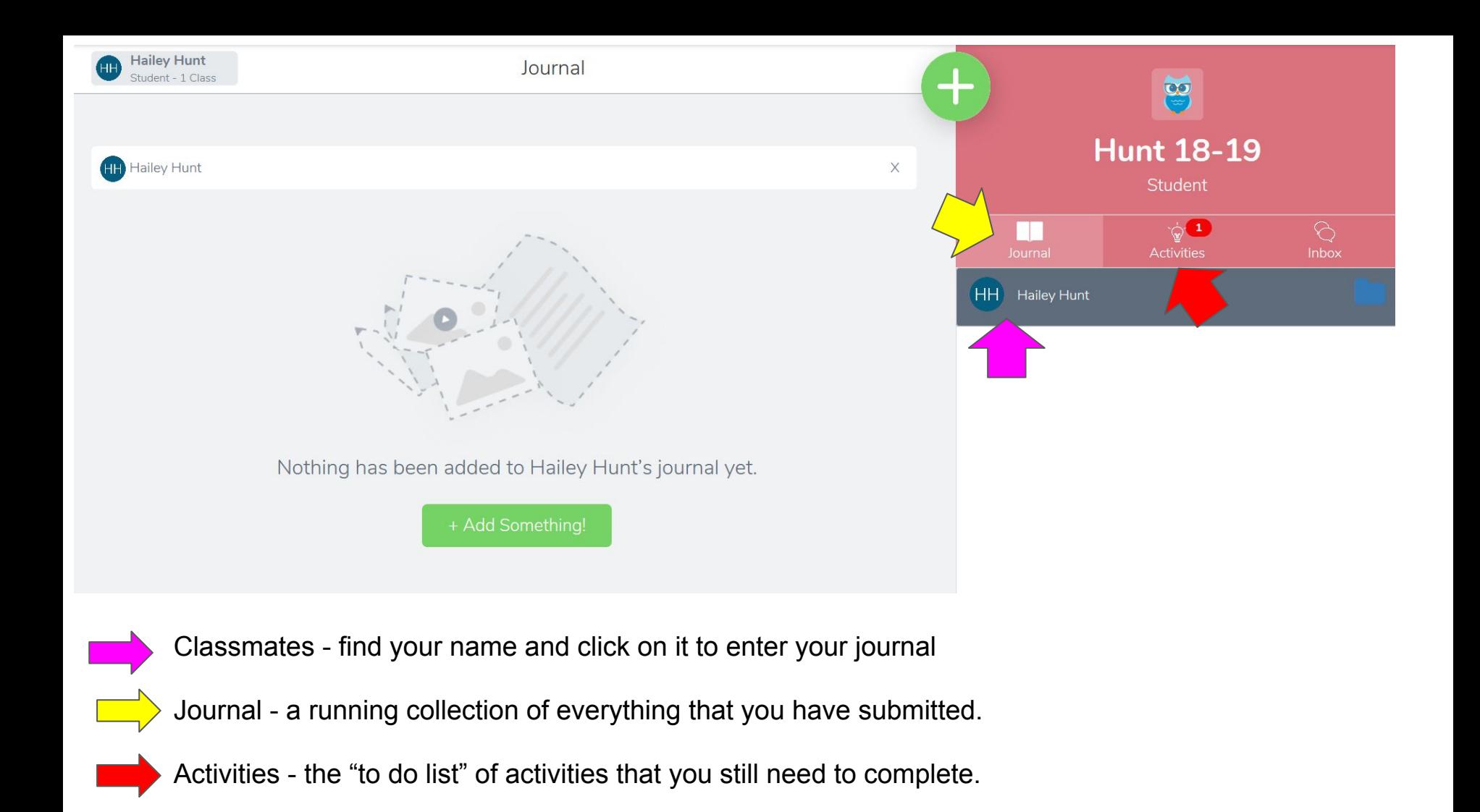

Step 1: Click on activities.

Step 2: Read the directions and click the green +Add button.

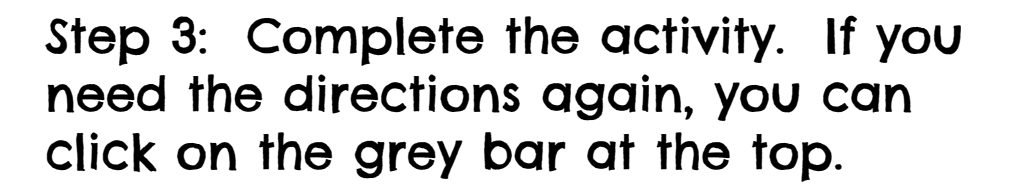

Step 4: After you have completed the assignment, click the green check in the corner of page to send it to your journal.

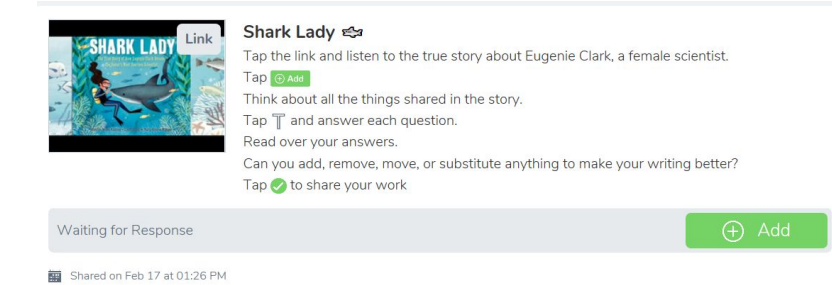

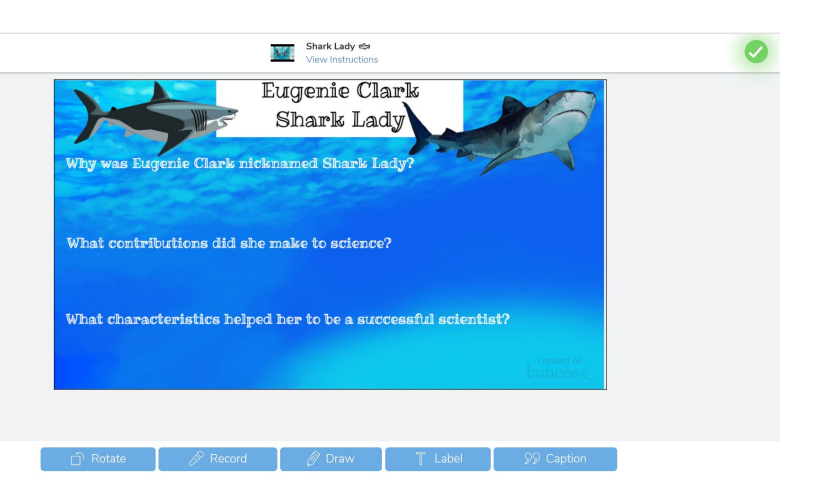

Your activity is now in your journal for your teachers to see!

If you need to make any corrections, you can click on the 3 dots in the bottom of the assignment and edit your item.

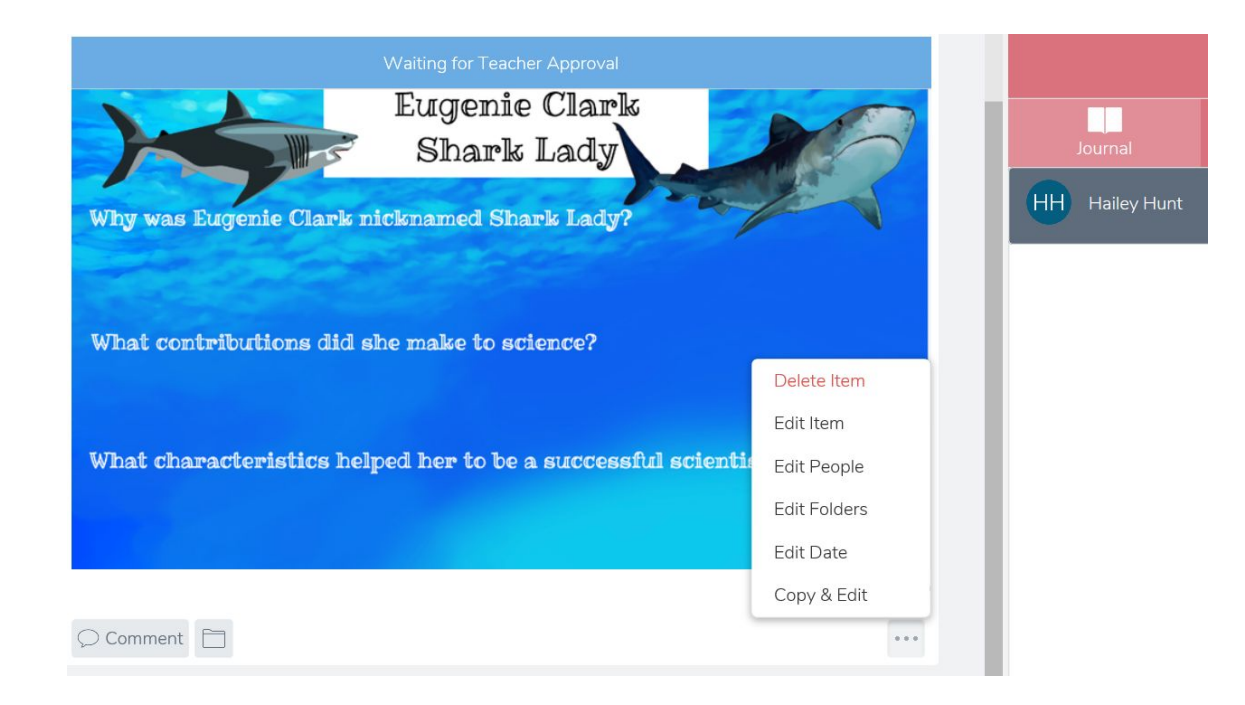

### The student side of seesaw:

Go to the seesaw app or website <https://app.seesaw.me/#/login>

and scan this QR code to try out SeeSaw as a student:

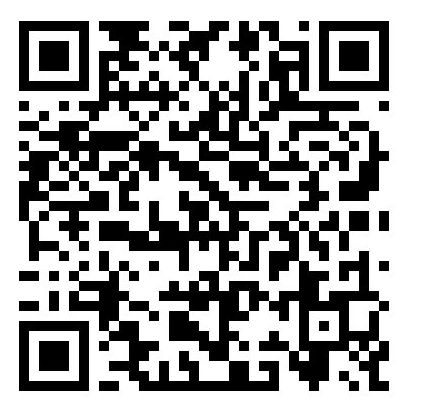

OR type in this code:

### Setting up a Seesaw account:

Go to <https://app.seesaw.me/#/login> on your device

Login as a teacher.

Create your password and create a class.

# Getting students signed up:

After you have added each student's name to your class roster in SeeSaw then you are ready to invite them to join SeeSaw.

This can be done in 2 different ways:

-QR code (general login)

easier for younger students or ipads

-password/email address login (specific to each student)

easier for older students or chromebooks

#### Wrench (top right hand) - allows you to change and manage your settings.

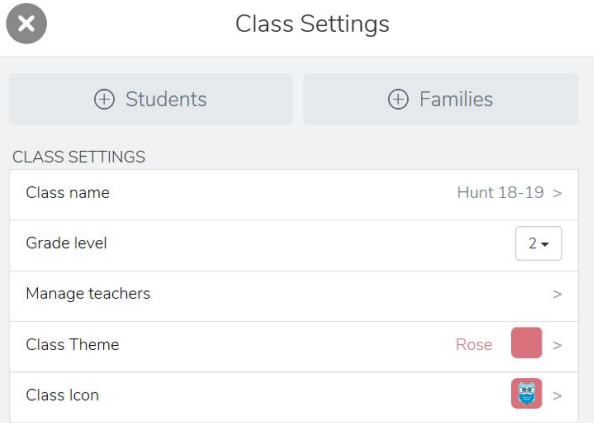

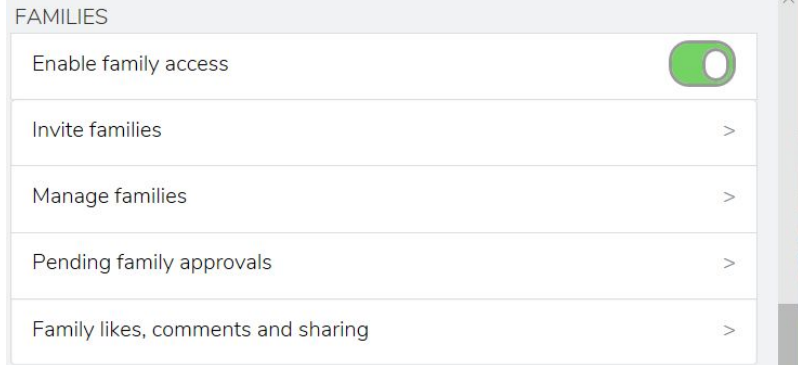

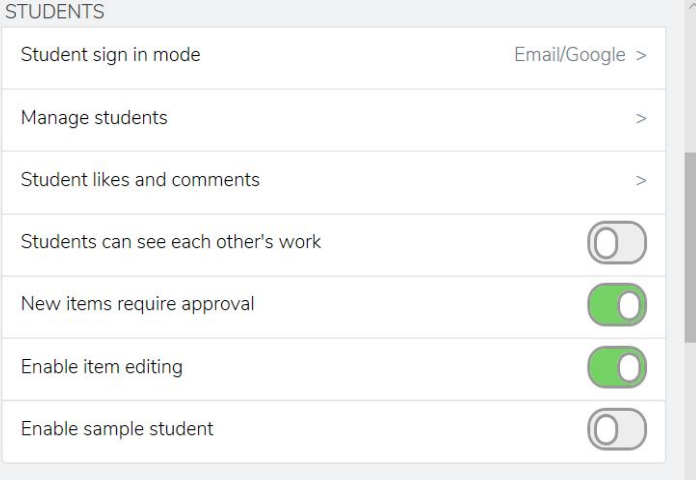

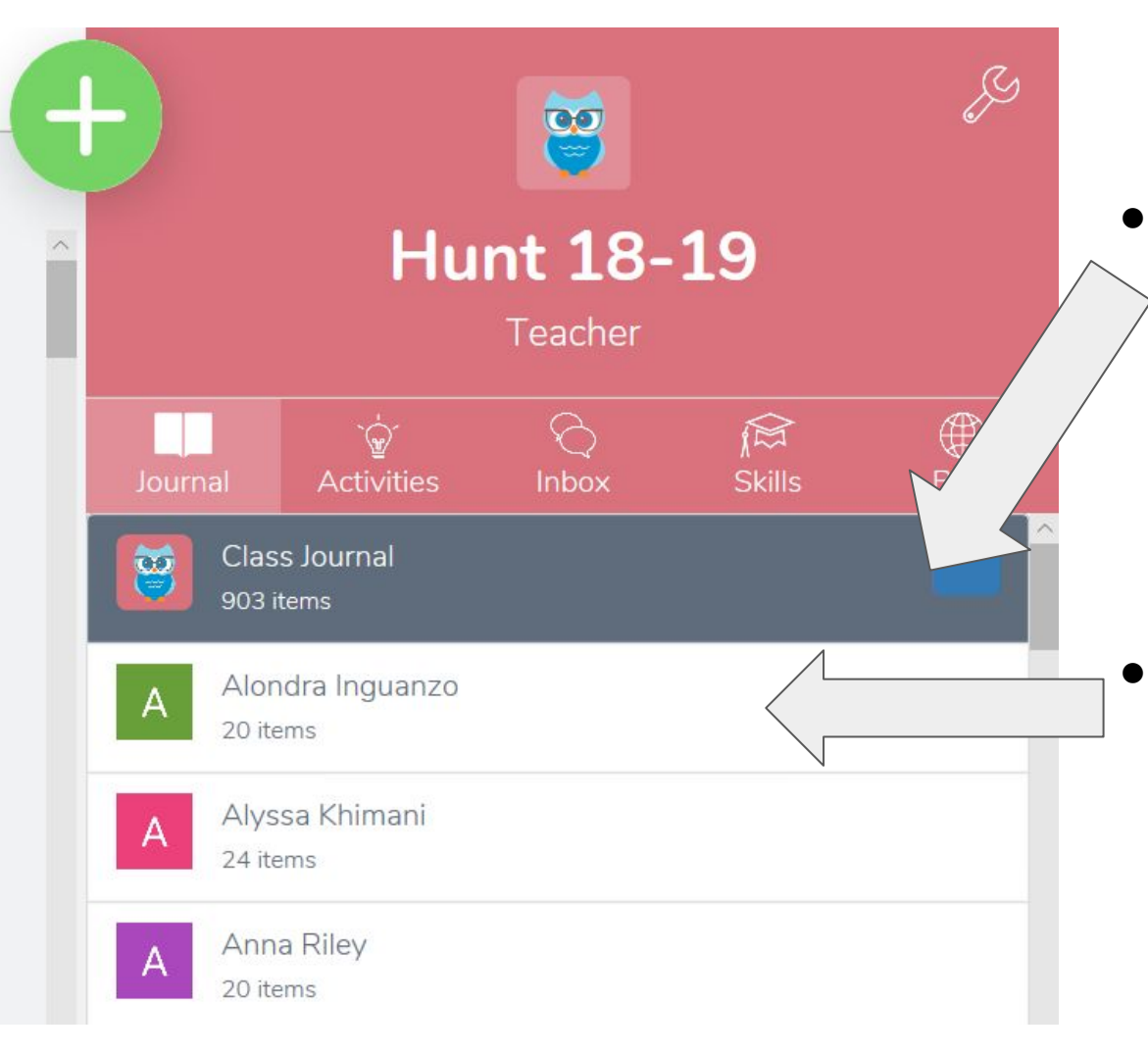

#### Journal Mode

● Class journal - Allows you to see all of your students in one journal. Puts activities in order of when they are submitted.

Student name - Click on their name and you can see just their work.

#### **Activities**

• Click on the red review box of the activity you are checking

 $\mathbf{1}$ 

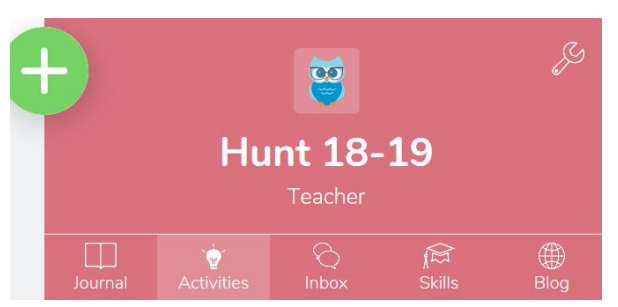

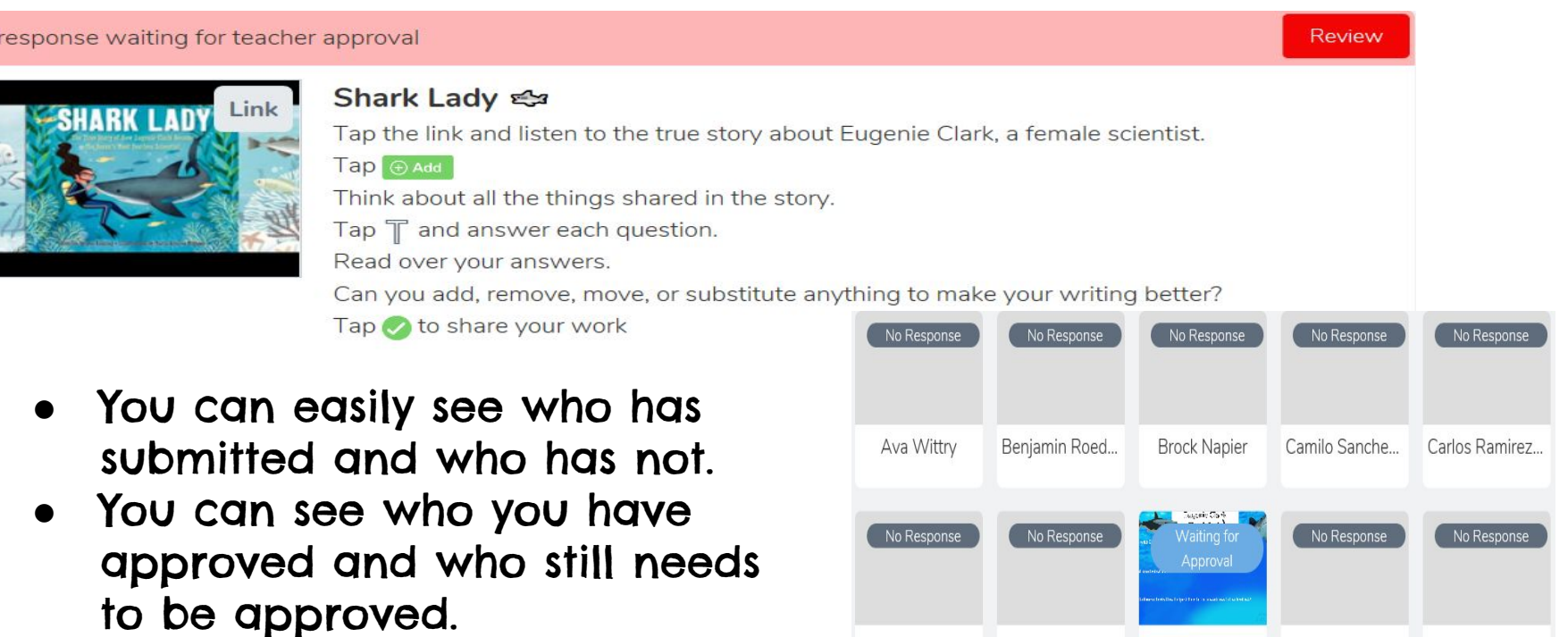

Dylan Gethers

Grady Kingsley

Hailey Hunt

Isabelle Borck

Jackson McGee

# The Seesaw Library:

You can access hundreds of free activities through the SeeSaw library.

Click the green plus sign and search the library.

Seesaw library -

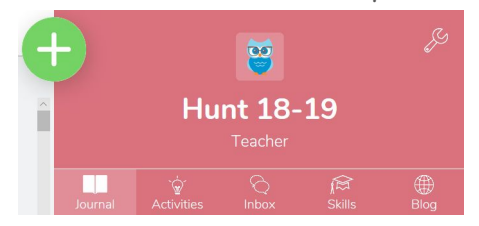

- allows you to search by grade level, content, or through a search box if you are looking for something specific.
- You can edit these activities to fit your needs, but the bones will be made for you!
- If you see something you like, click the heart to add it to your library!

# My Library:

#### My library -

- Saves all of the activities that you have liked or used.
- Allows you to share activities with other teachers.
- Allows you to assign activities to your class. When you share them, it shows up in the activities section.

\*\*Take a few minutes to explore the seesaw library and add them to your personal library!

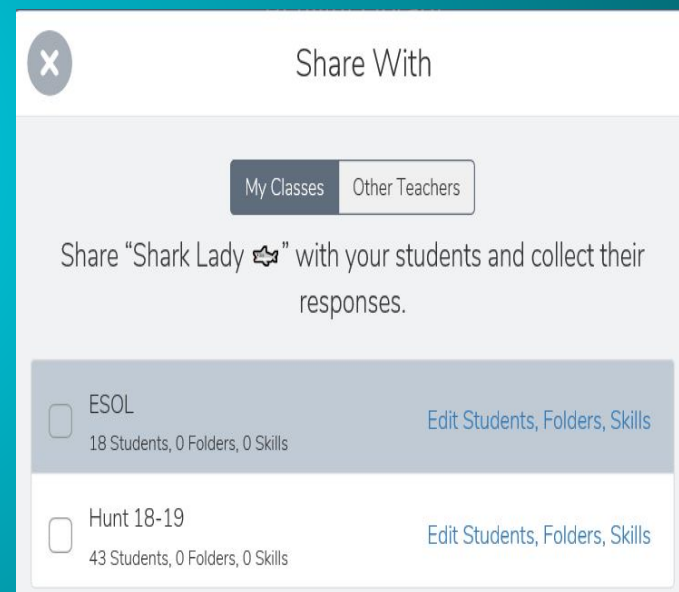

### Make your own Seesaw activity:

You can begin from scratch or use the shell of an activity from the library to tweak and make your own!

Here are some helpful shortcut tips  $\rightarrow$ 

Have fun!

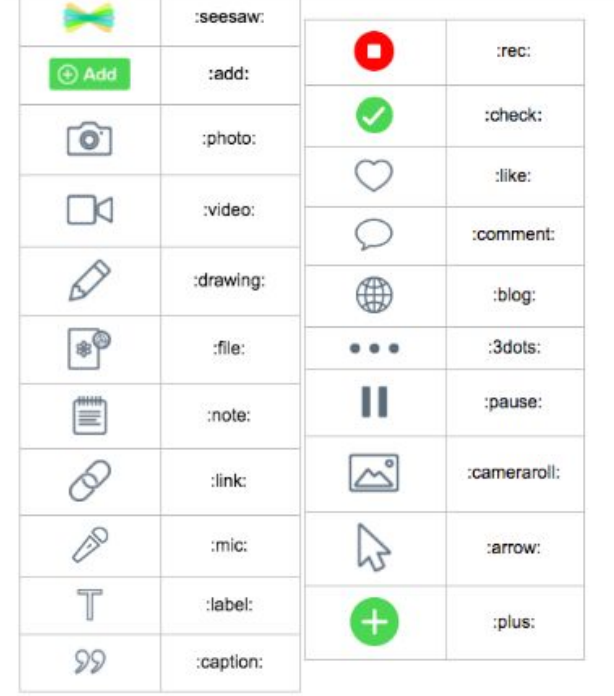

### Parent access to Seesaw:

You can invite parents to view their child's journal through an email or a printable QR code.

Once they have joined and downloaded the Seesaw app they will be able to view their child's work and comment on their work.

Parents can only view their own child's work.

Parents can have more than one child with a seesaw account. The app automatically joins them together.

# App smashing with Seesaw:

Chatterpix

Padlet

Animoto

Doodle Buddy

Google Drive, Docs, Sheets, Slides, Drawing, etc. and more are all compatible for uploads to SeeSaw

### Additional Questions?

The SeeSaw help center is extremely helpful with any further questions or troubleshooting:

<https://help.seesaw.me/hc/en-us>

Thanks for learning with us, Taylor and Meghan [taylor.may@bufordcityschools.org](mailto:taylor.may@bufordcityschools.org) [meghan.hunt@bufordcityschools.org](mailto:meghan.hunt@bufordcityschools.org)